# Инструкция по работе с календарем Mail.ru для студента

#### ШАГ:1 - Открываем письмо с приглашением

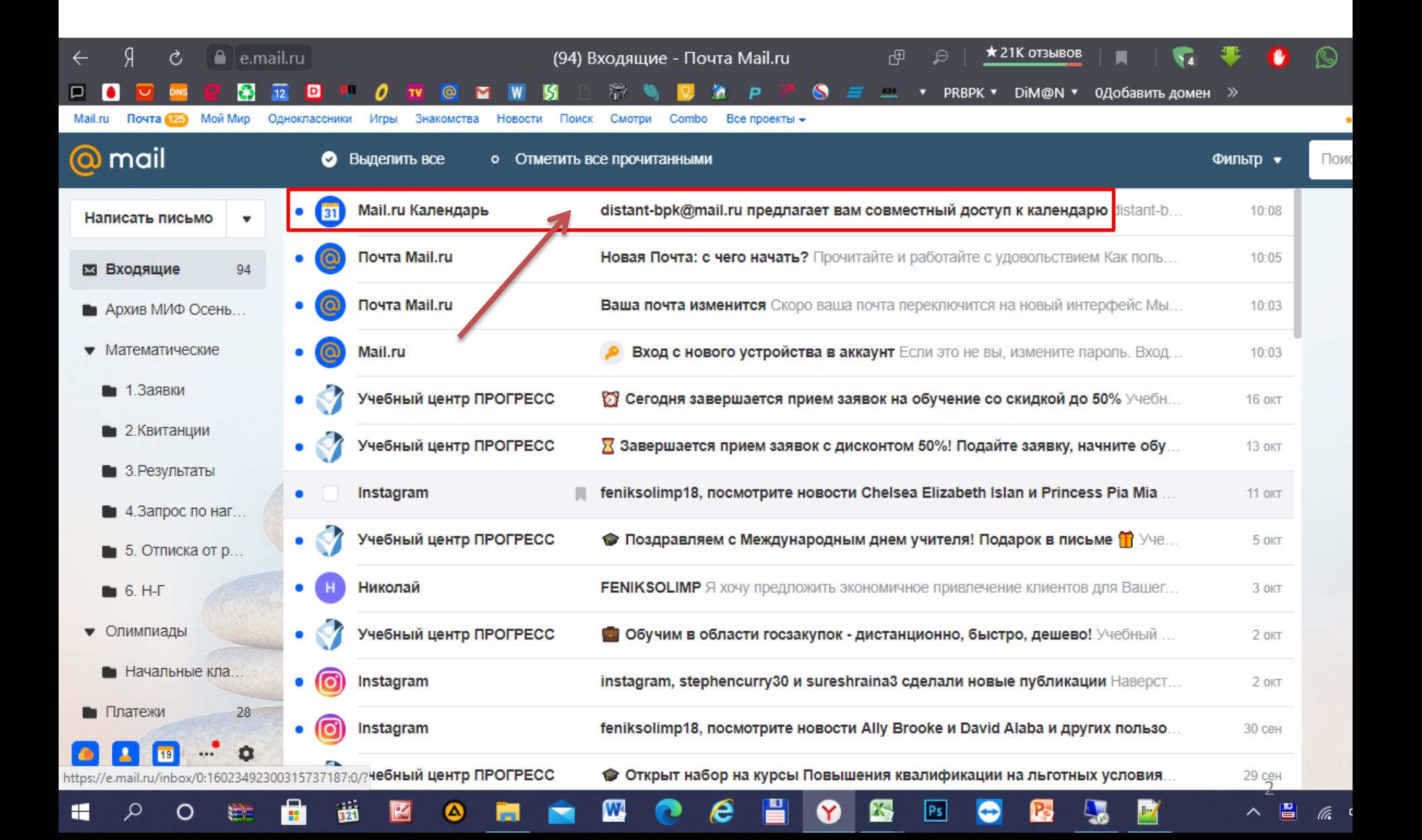

#### ШАГ:2 - Кликаем по кнопке «Принять»

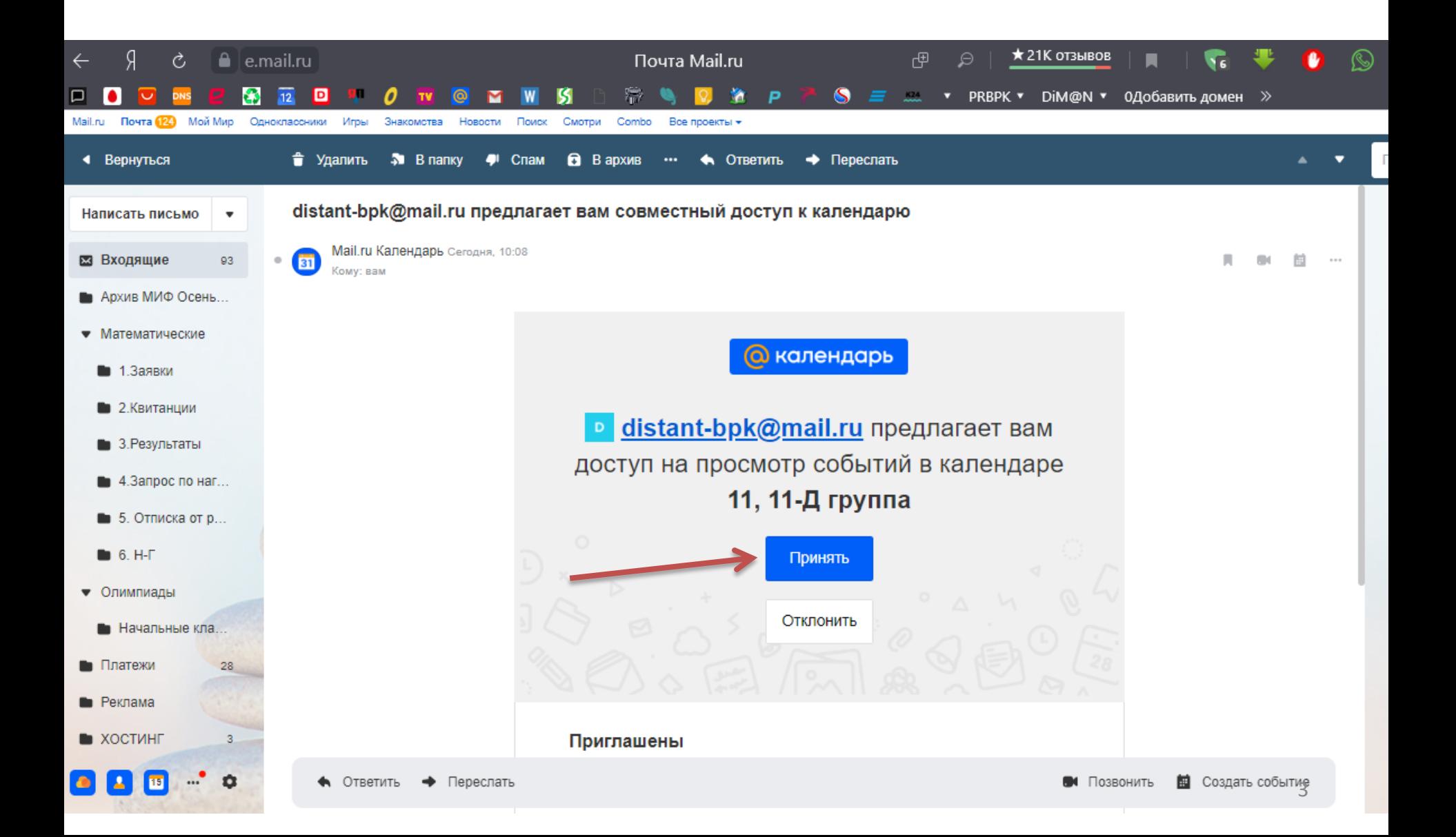

#### ШАГ:3 - Кликаем по кнопке «Перейти к списку календарей»

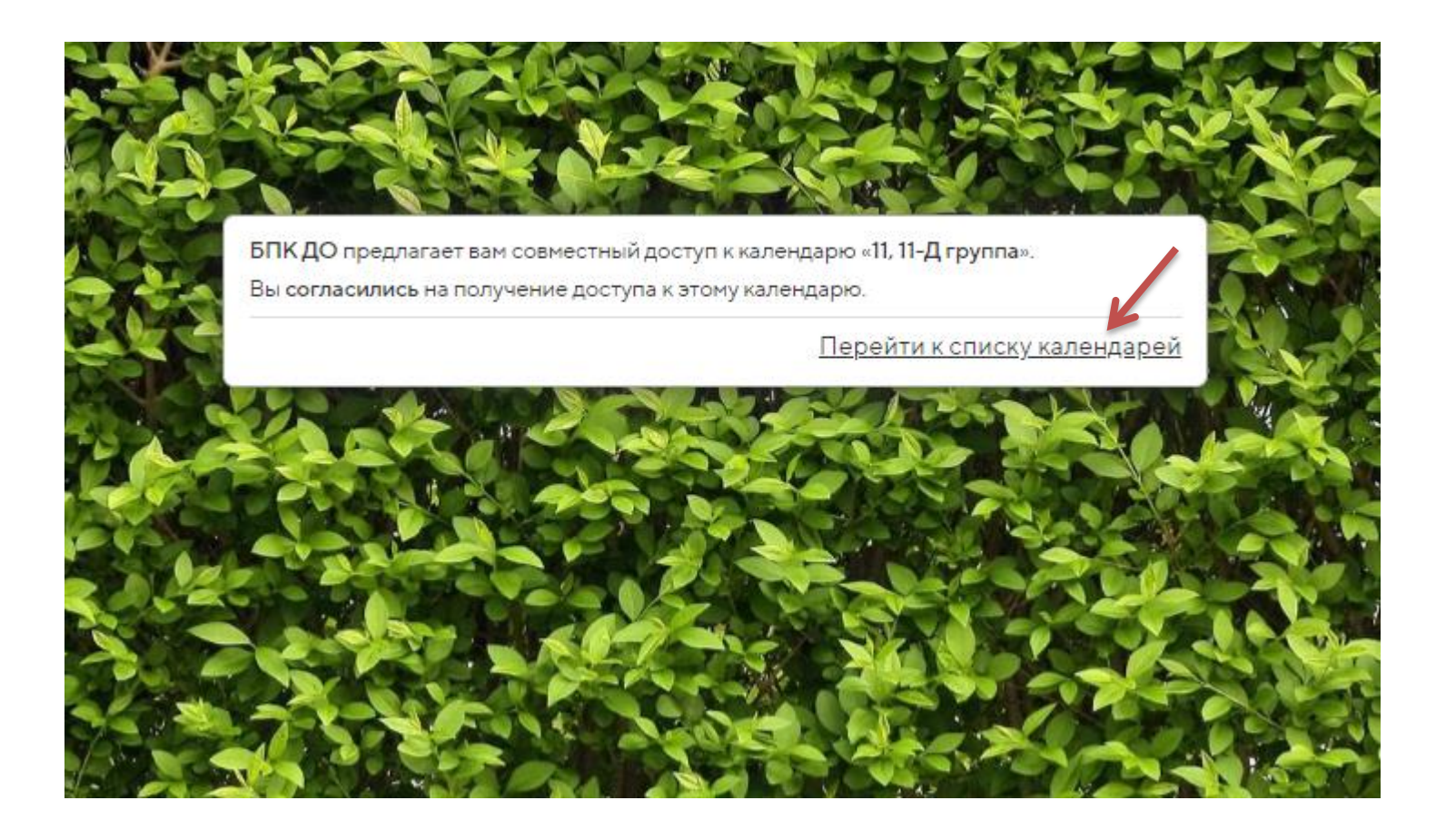

# ШАГ:4 - Если Вы пользуетесь календарем первый раз, то проходим 4 шага его настройки

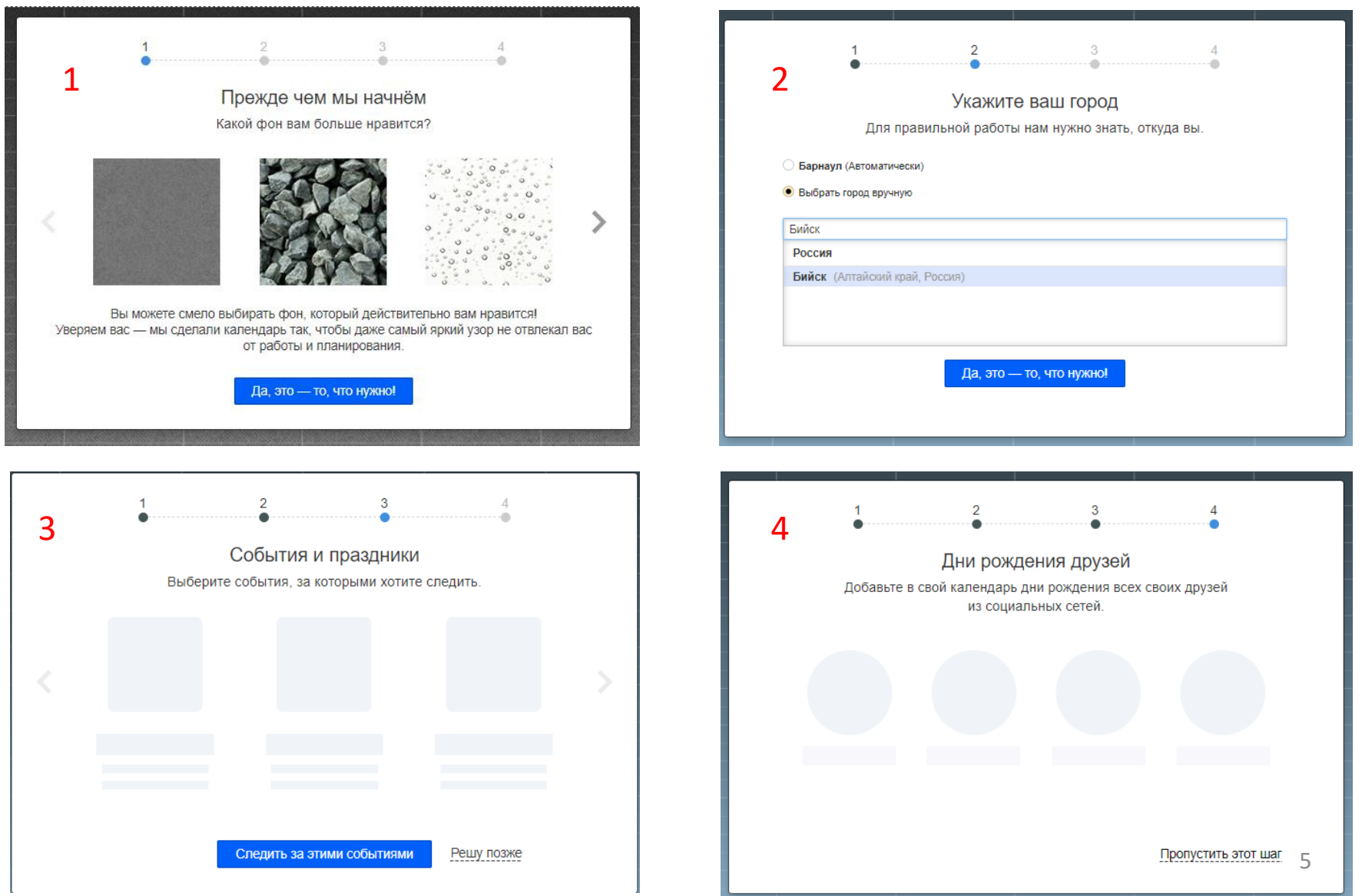

#### **ШАГ:5 - Смотрим, появился ли календарь в списке группы «Общие»**

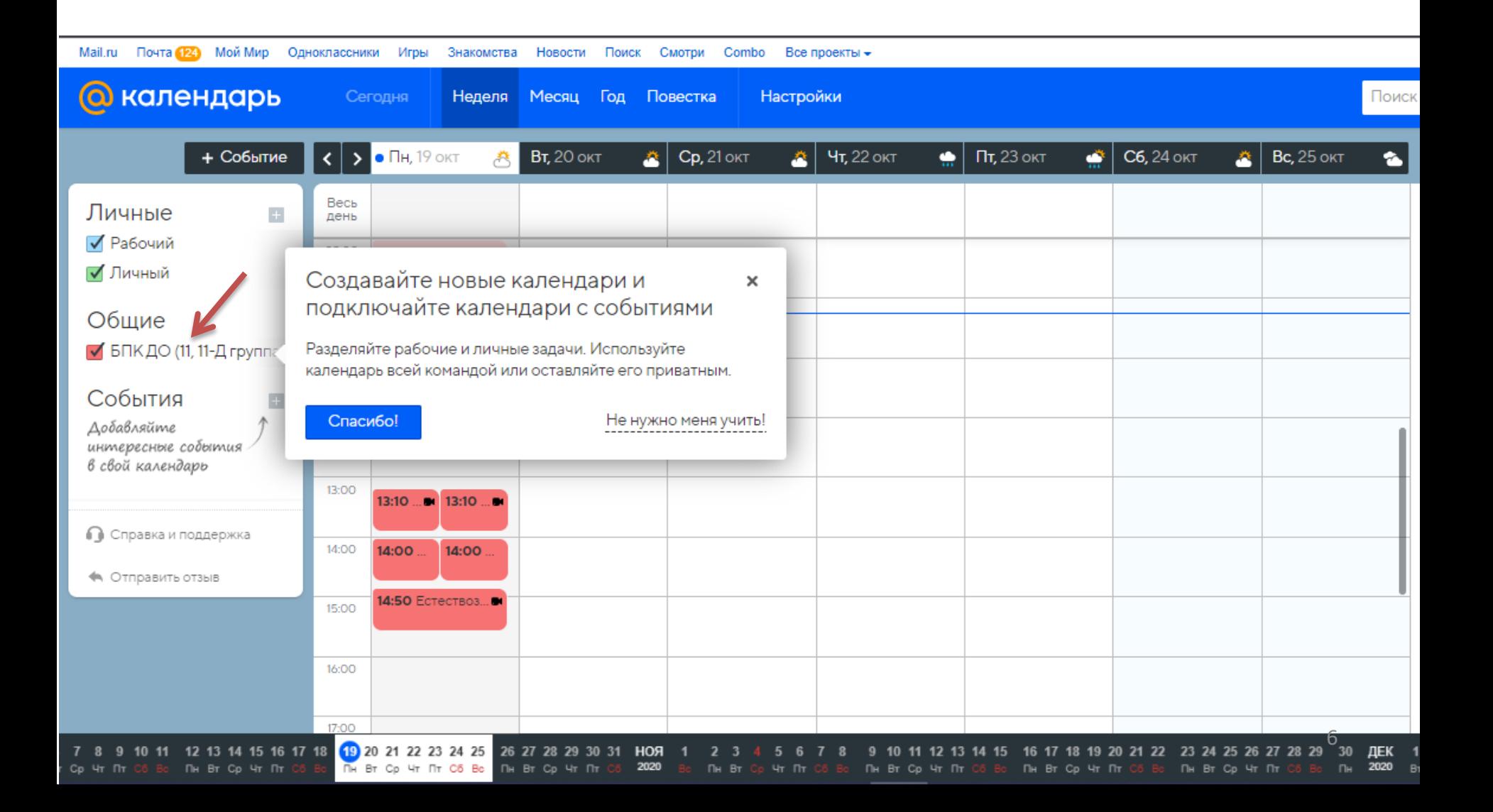

#### ШАГ:6 - Вид расписания группы на понедельник

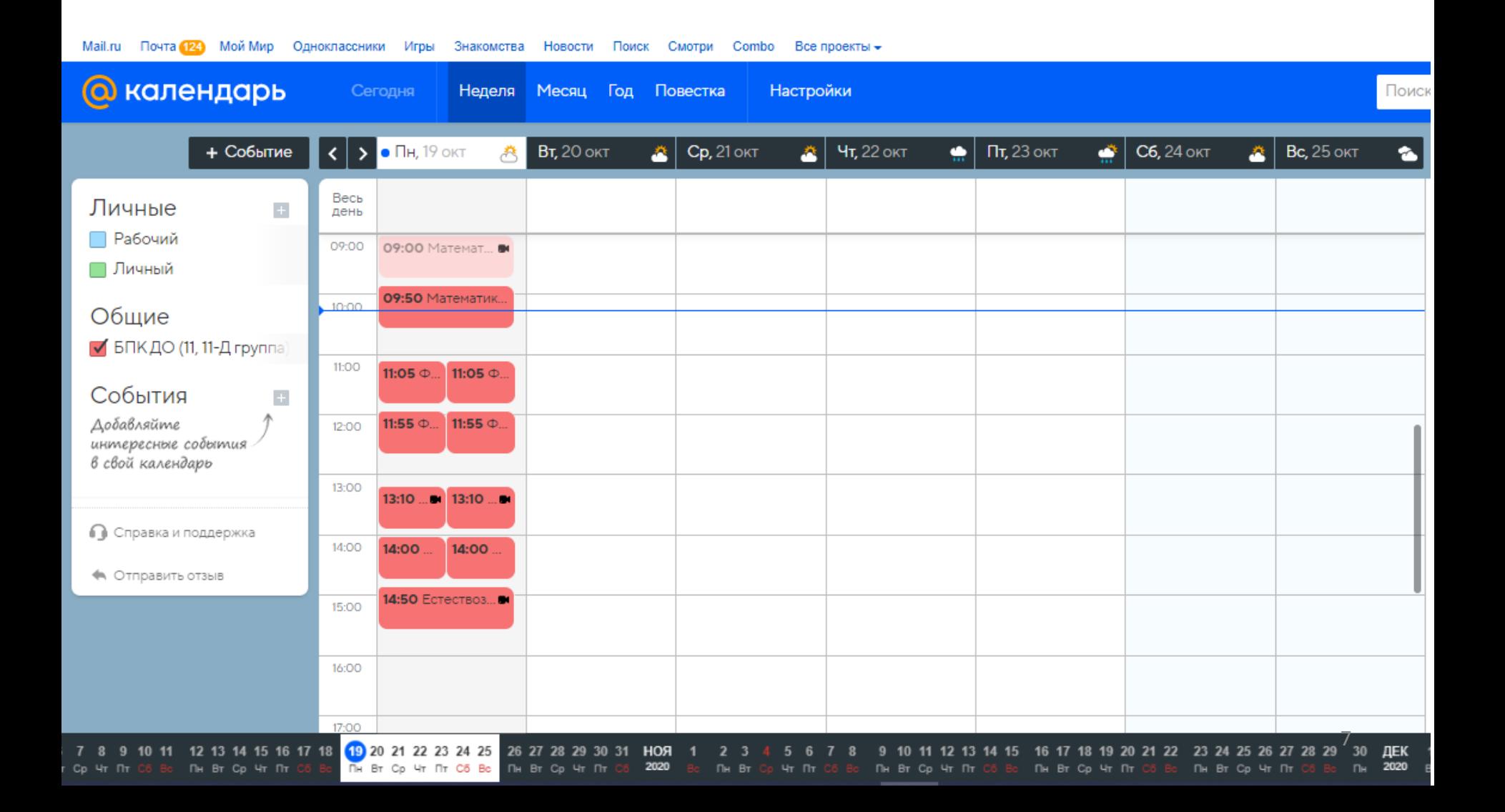

# ШАГ:7 - 1) Кликаем на ячейку понедельника, где 09.50 2) Далее кликаем по кнопке «Больше параметров»

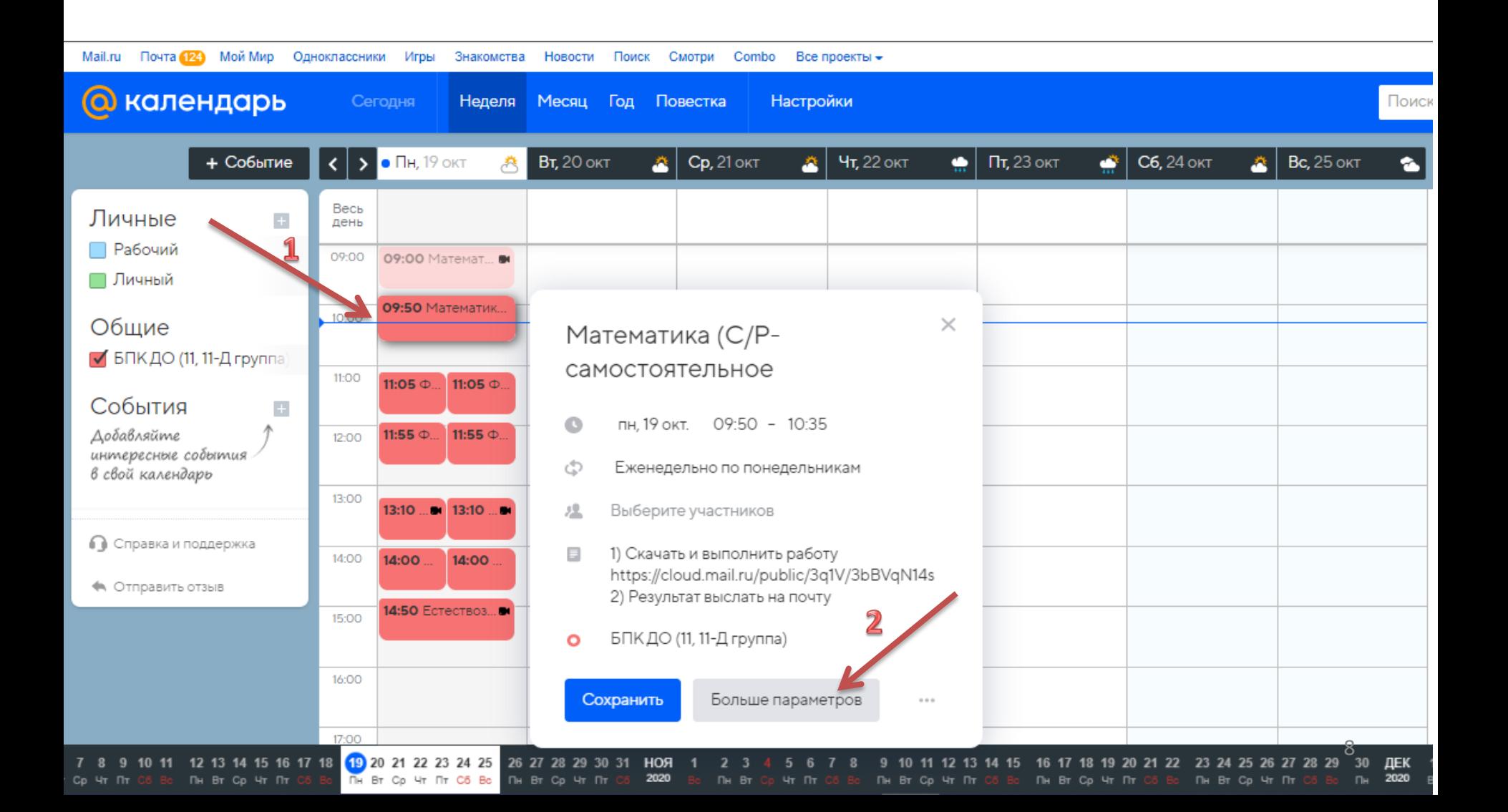

ШАГ:8 - Открывается информация к учебному занятию с заданием.

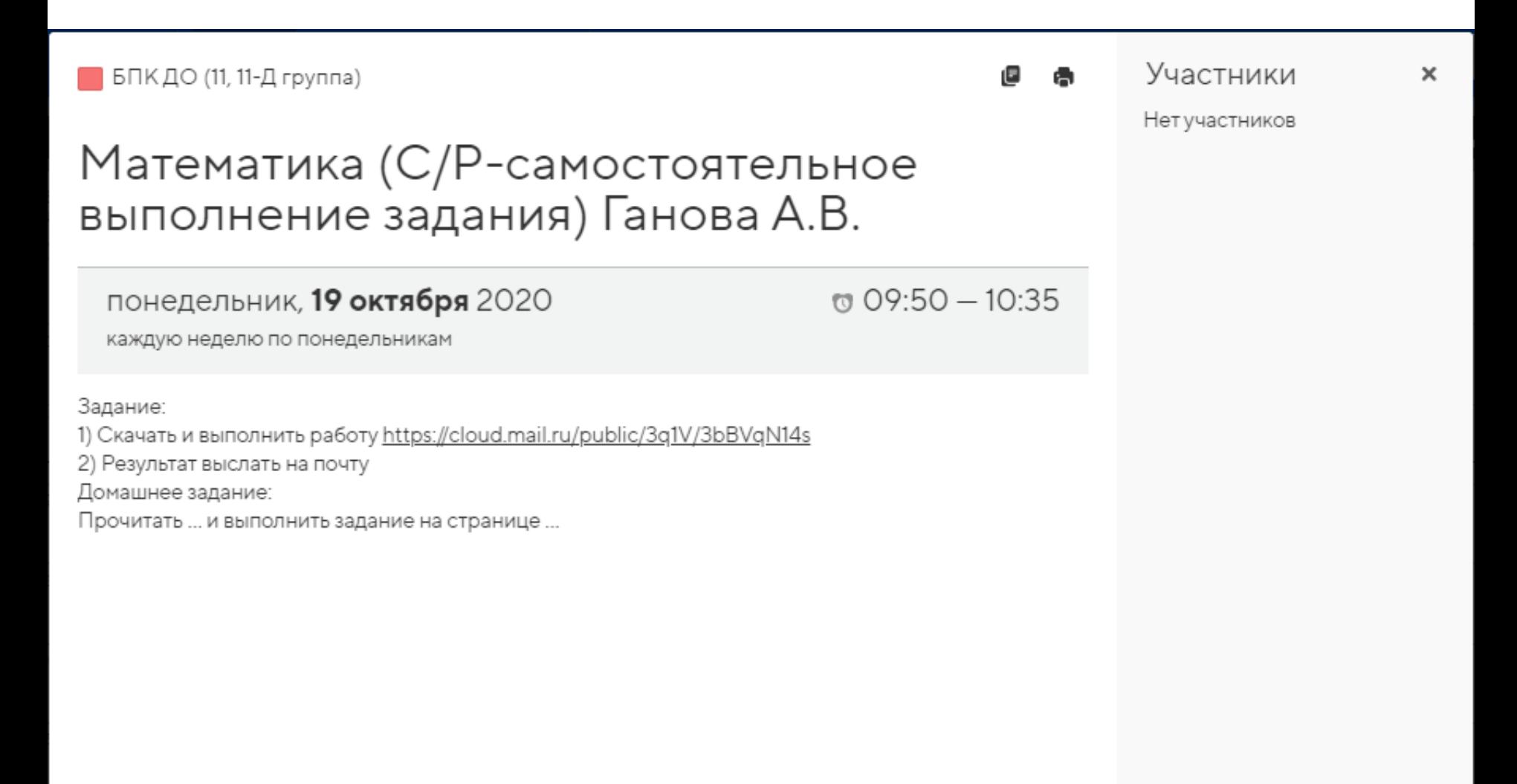

# ШАГ:9 - Открыв вкладку «Повестка», можно посмотреть расписание в другом виде

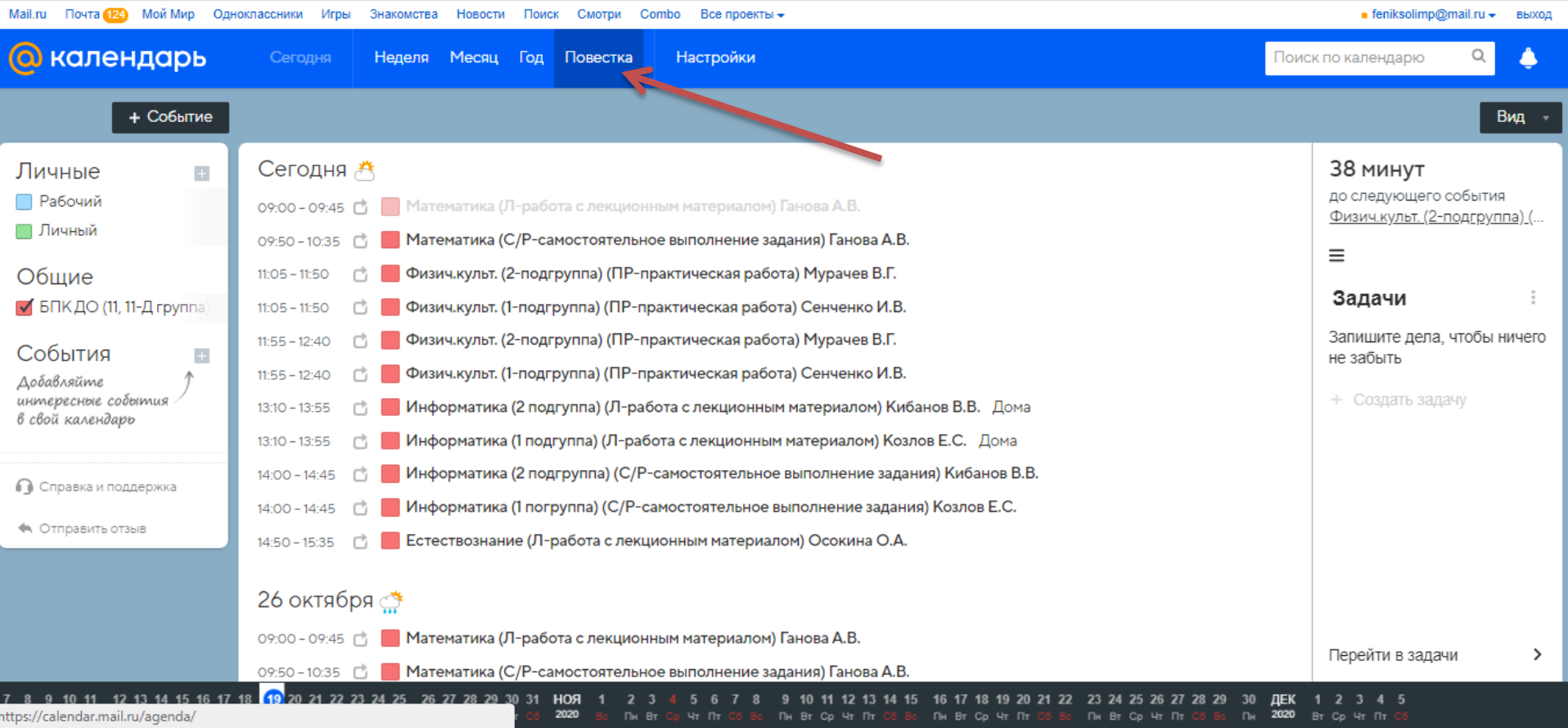

ШАГ:10 - Если в ячейке присутствует значок «камера», то для учебного занятия создана ссылка на видеозвонок и оно будет проходить в формате видеозвонка.

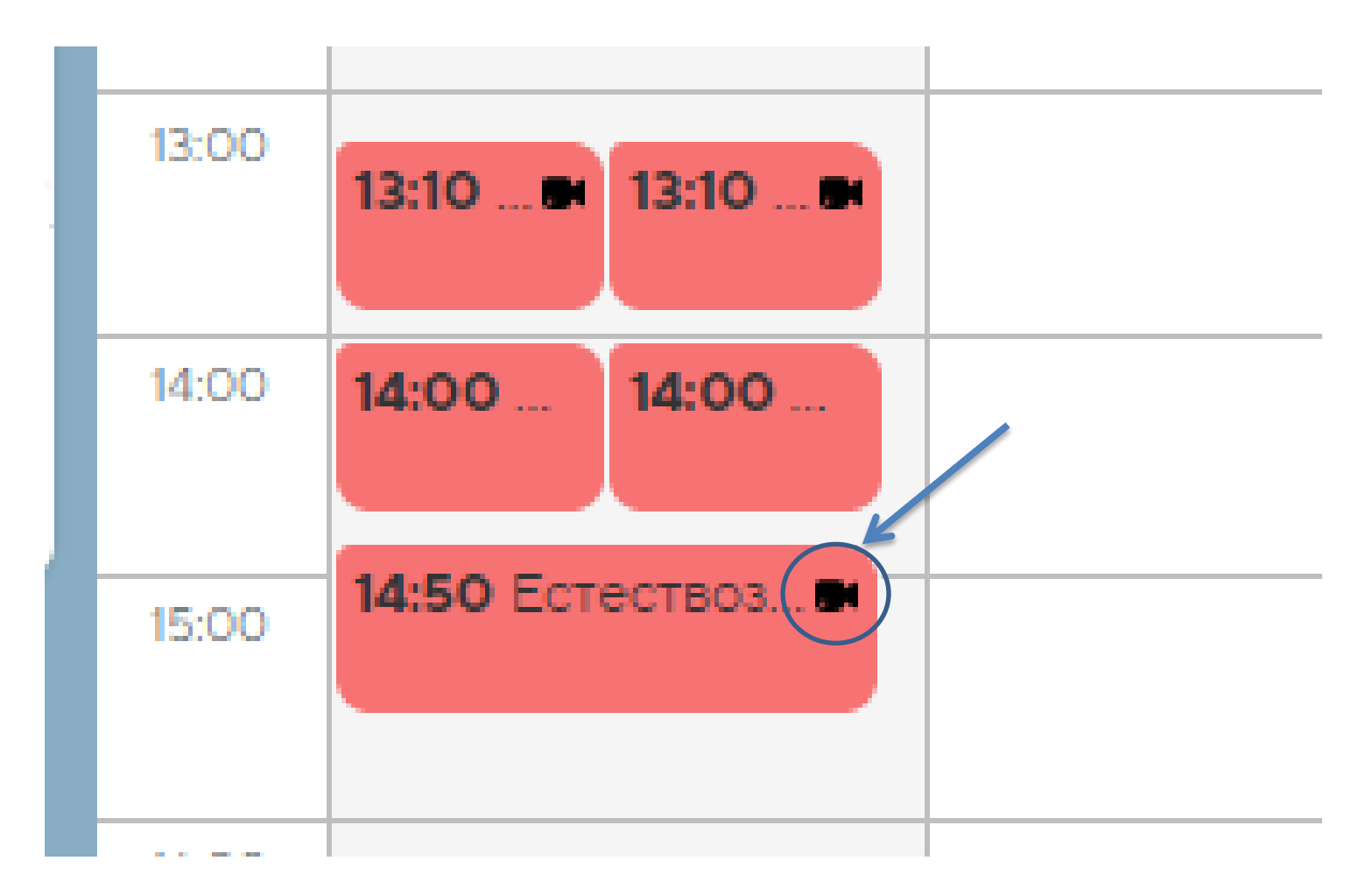

# ШАГ:11 - Для перехода в видеозвонок, открываем ячейку и копируем ссылку.

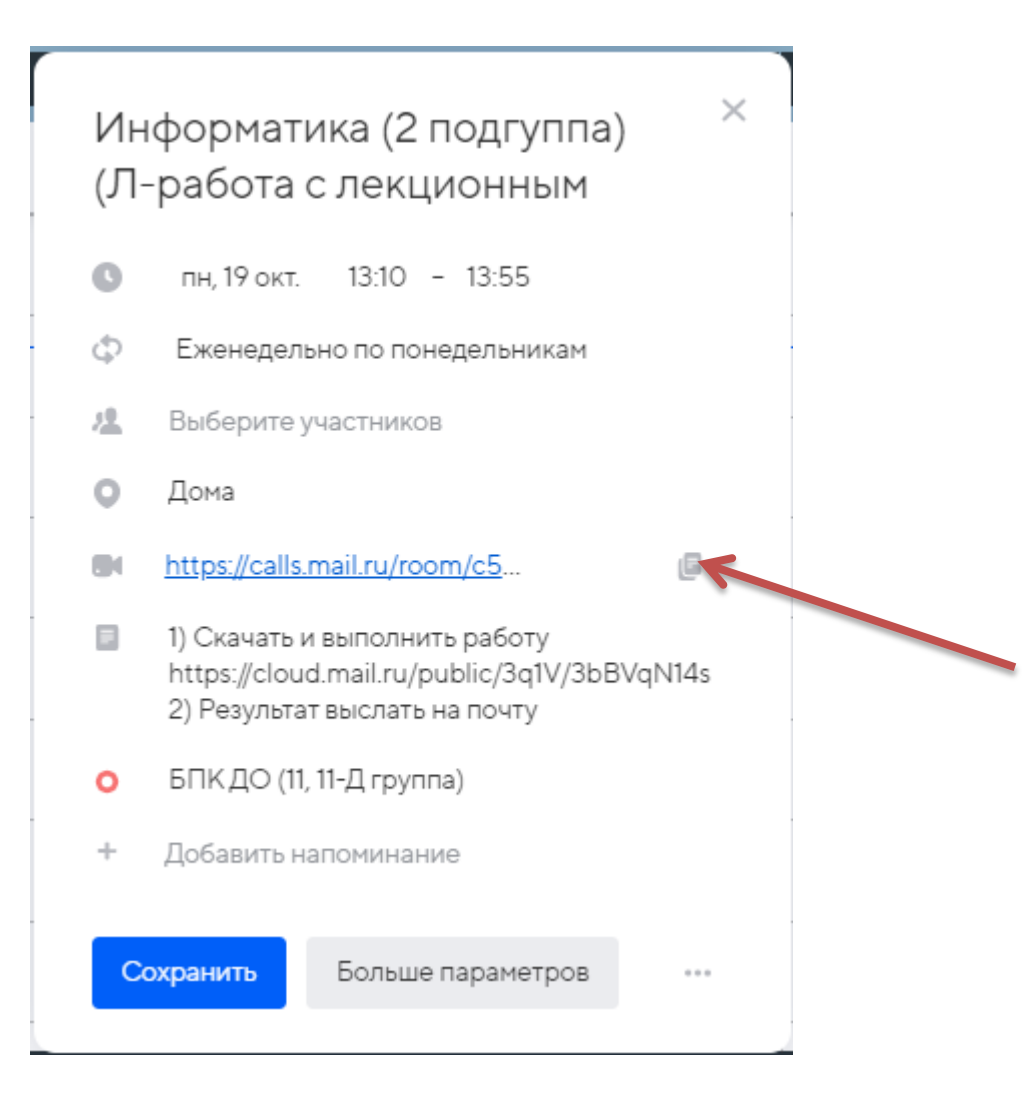

ШАГ:12 - Вставляем ссылку в адресную строку браузера. Для входа необходимо наличие камеры и микрофона. Вводим ФИО и далее «Начать без видео»

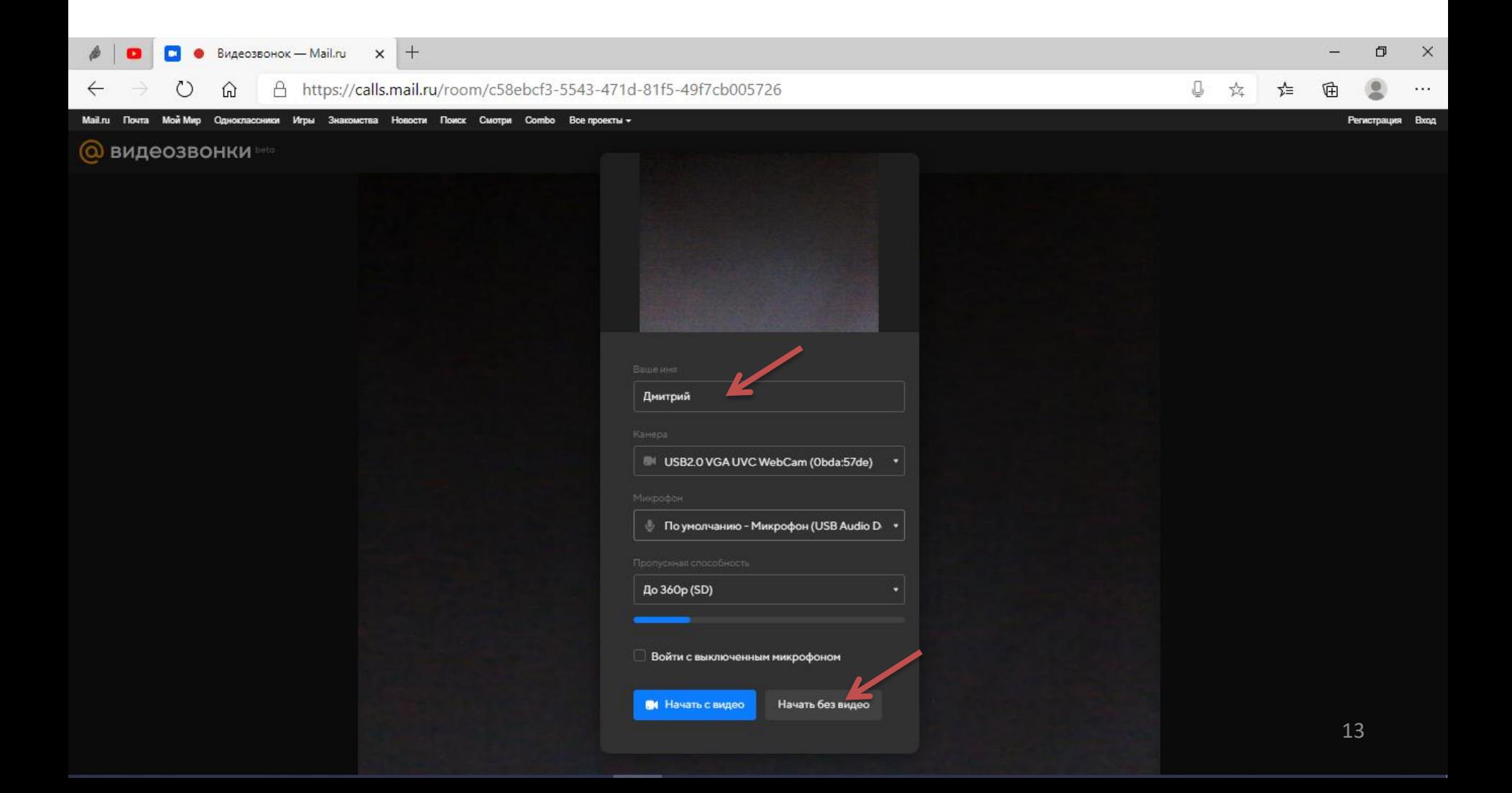

#### **ШАГ:13 – Вид группового видеозвонка на компьютере (ноутбуке)**

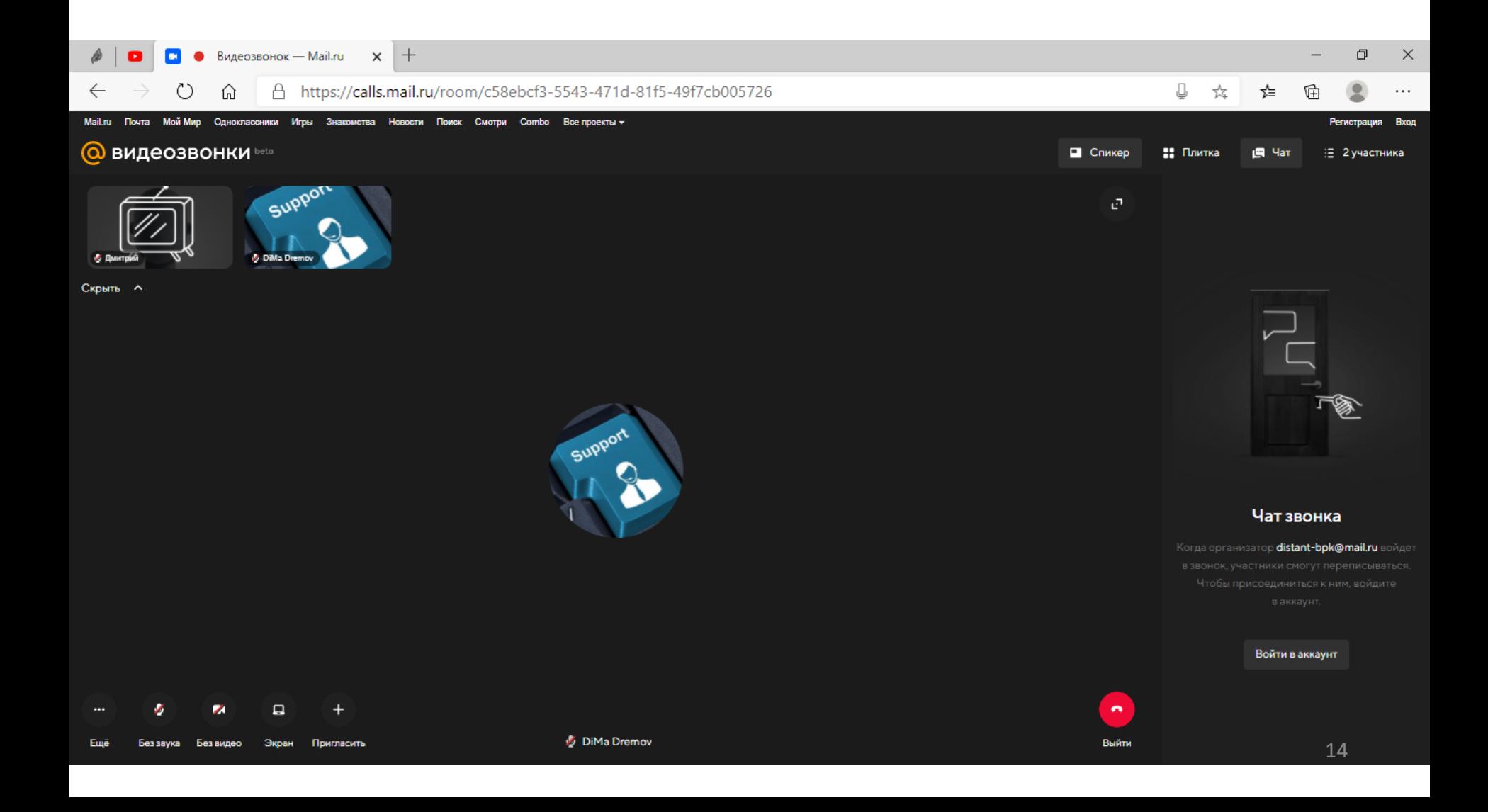

**ШАГ:14 – Также можно подключиться через телефон (планшет), вставив ссылку в адресную строку браузера или перейдя по ссылке. Рекомендуется установить на телефон (планшет) приложение «Почта Mail.ru» который содержит модуль для видеозвонка.**

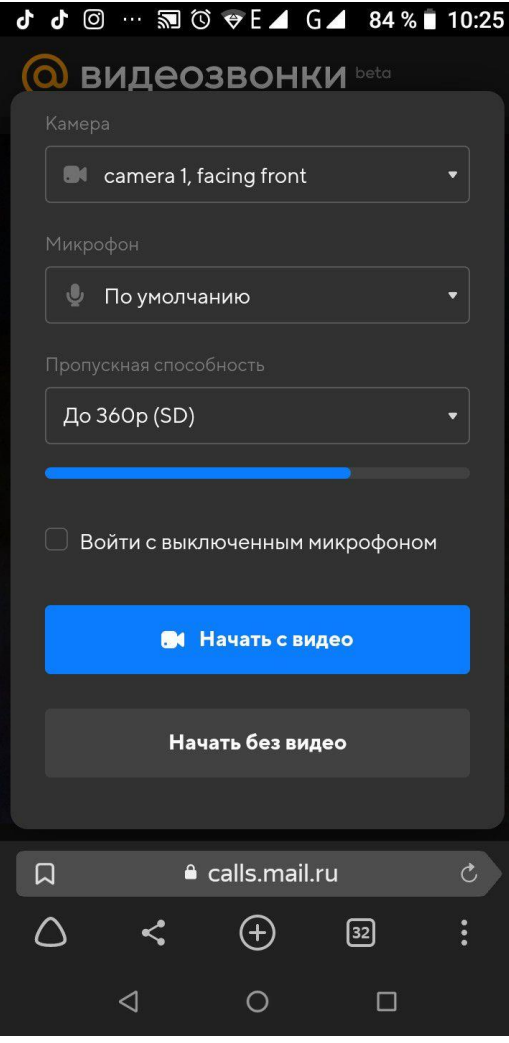

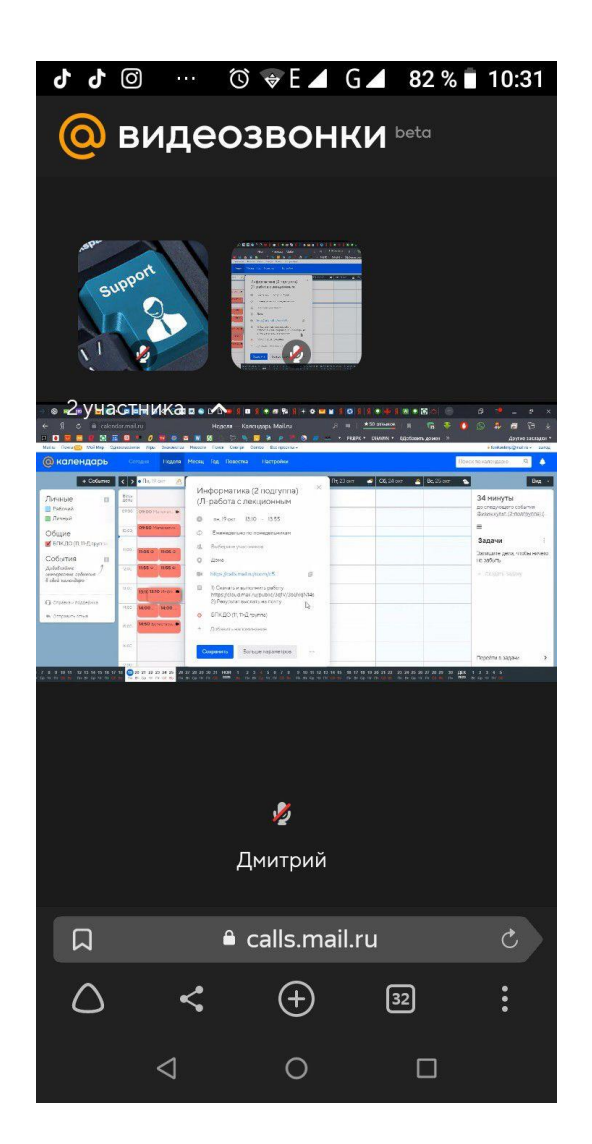

# Подробнее о ВИДЕОЗВОНКАХ <https://calls.mail.ru/>

**Помощь: <https://help.mail.ru/calls>**